#### STEP 1:

**How to Check Your Holds**<br>
Go to the MyWCC Portal – <u>HTTPS://MYWCC.SUNYWCC.EDU</u> – and, under "SIGN<br>
IN", put in your "USER ID" and "PASSWORD". (If you have not already created<br>
your USER ID and PASSWORD previously, that mu **INTER AND MORE AND HOURS COMPRESS AND MORE AND AND AND AND AND AND MORE AND THE STAND ON THE STAND ON THE STAND ON THE STAND ON THE STAND ON DEAL OF A STAND ON DEAL OF AN AND MORE AND AND DEVICE AND CONDITING A STAND ON T** 

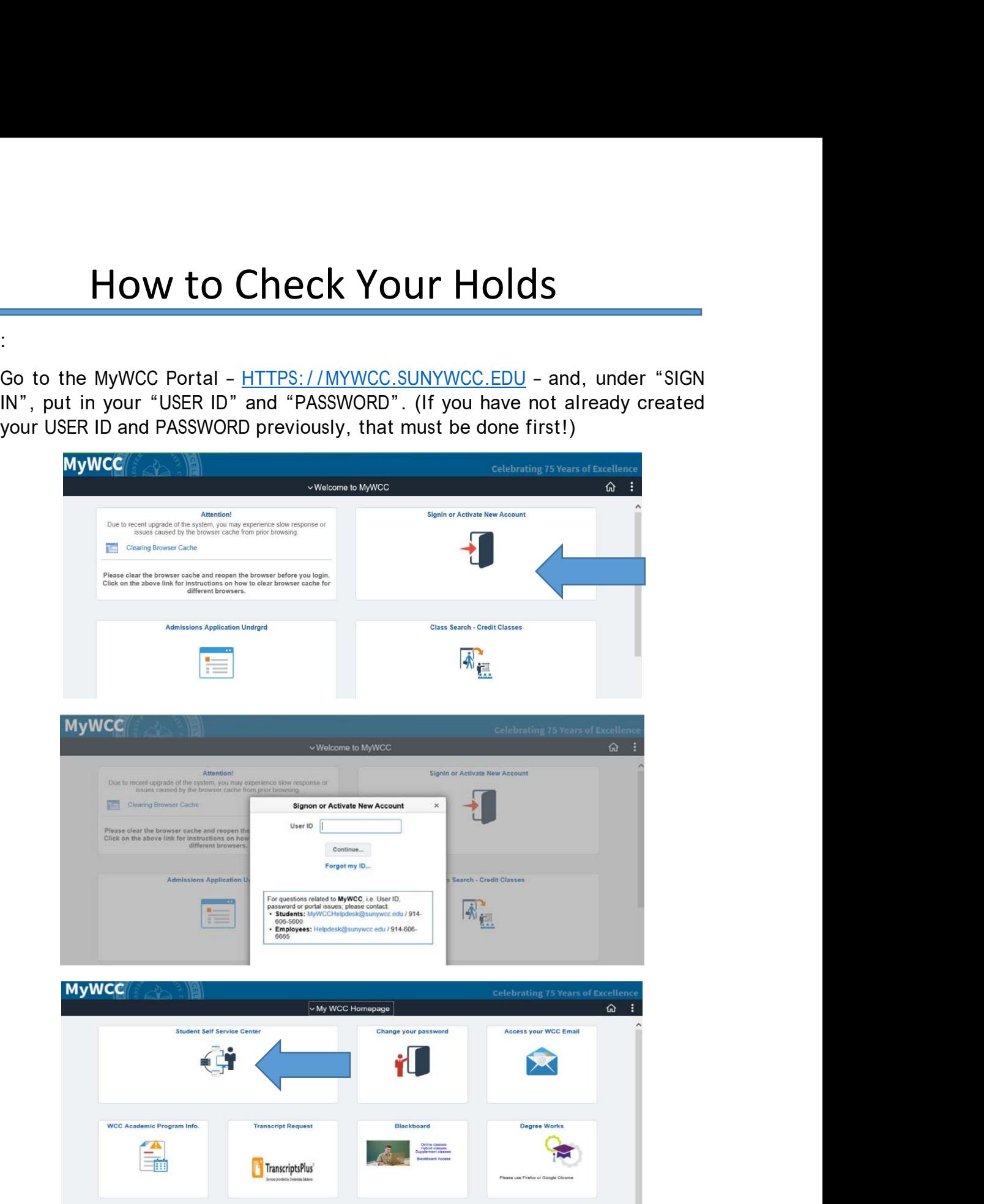

## STEP 2:

Click on the "Tasks" Tile.

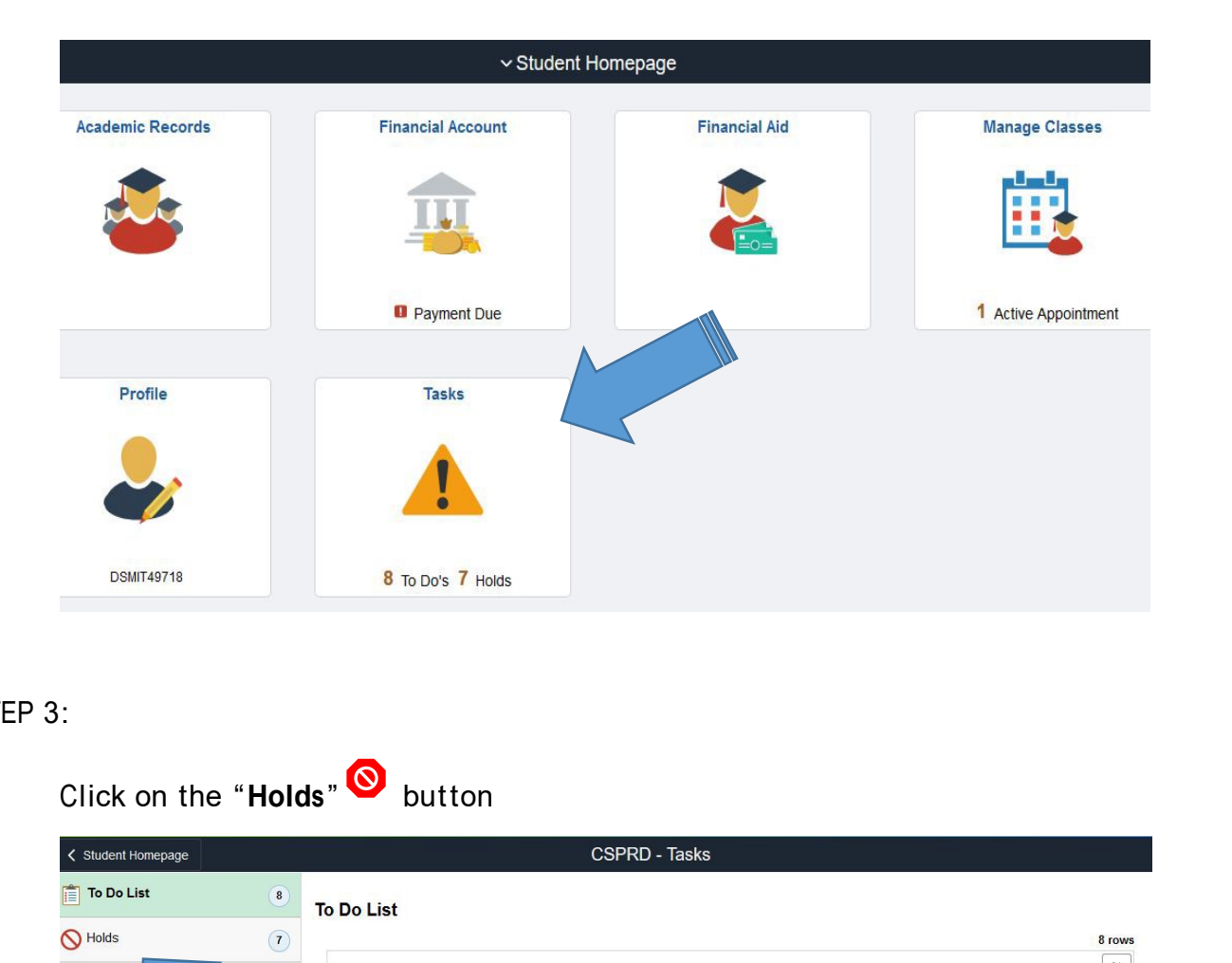

# STEP 3:

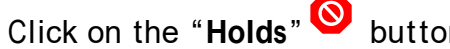

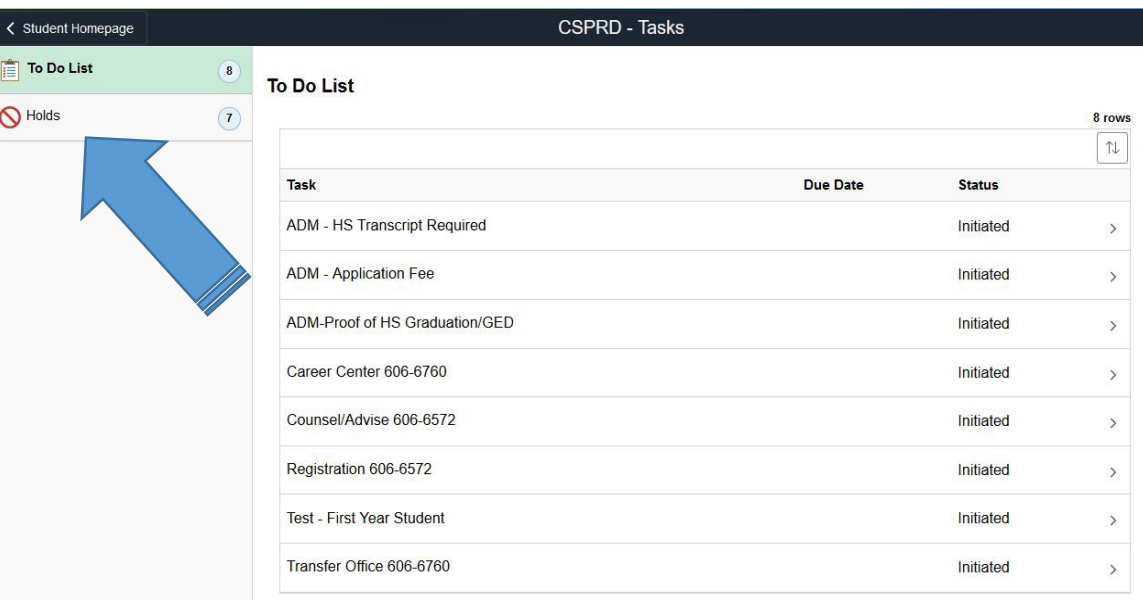

STEP 4:

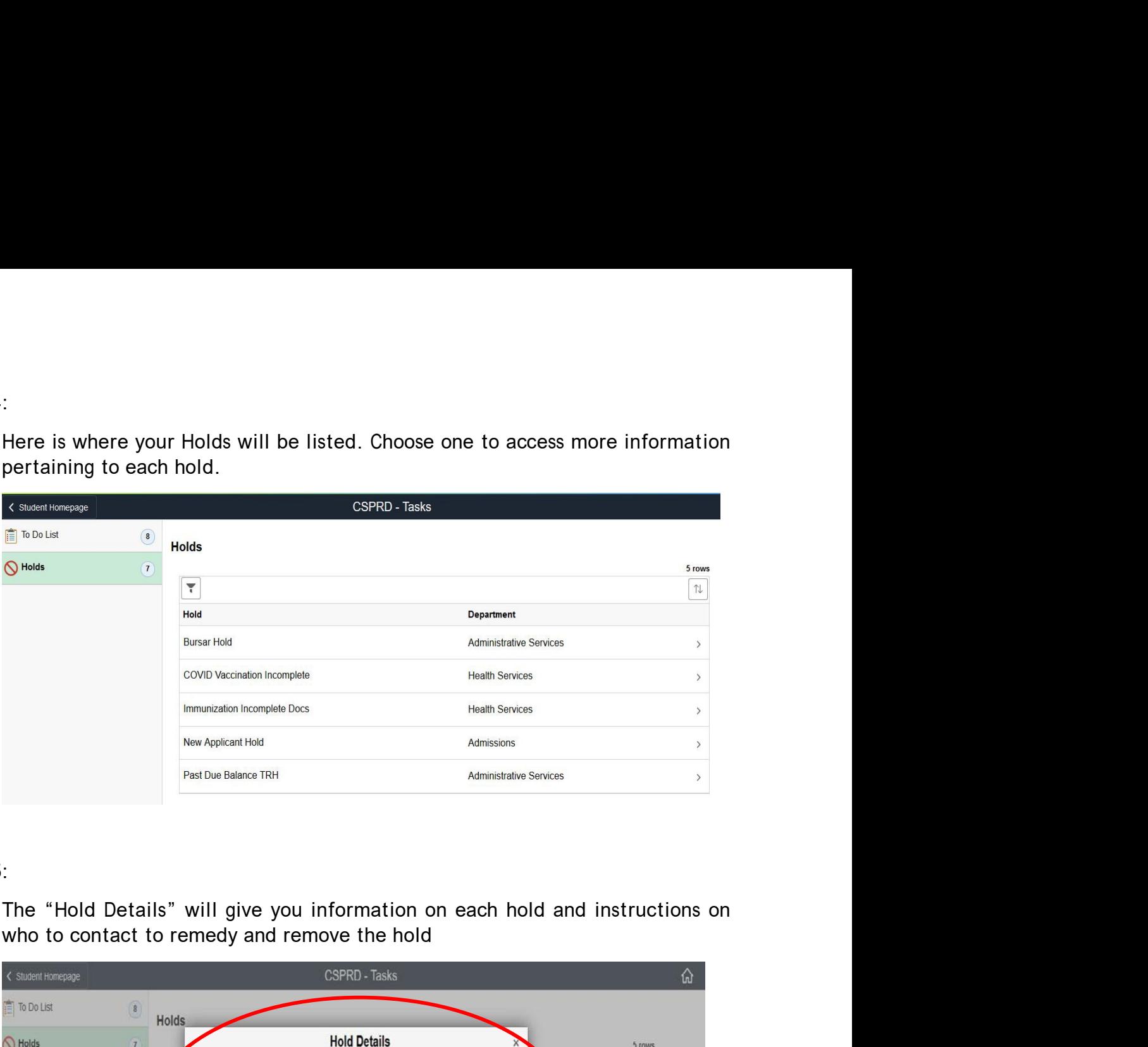

## STEP 5:

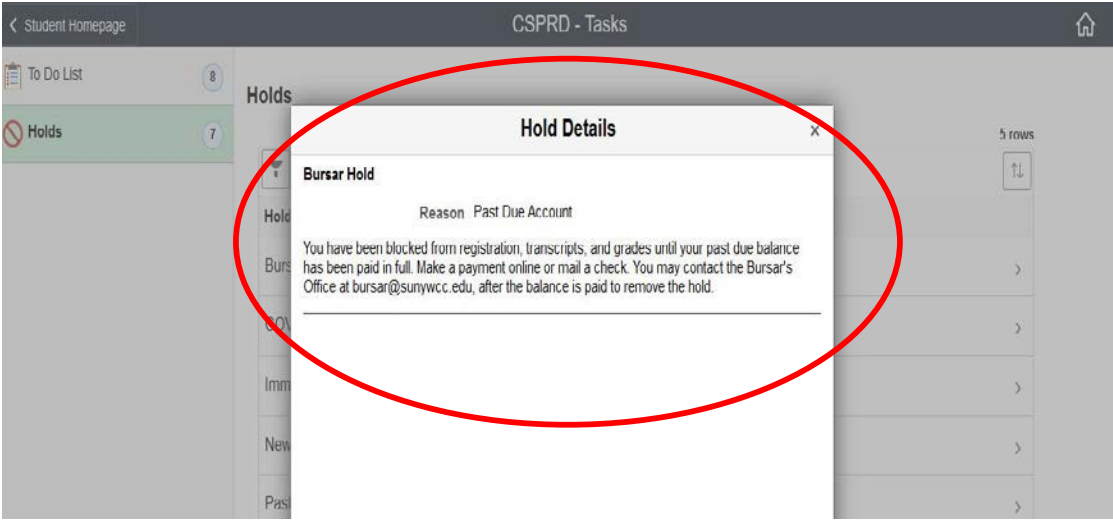